**H A E S S L E R**

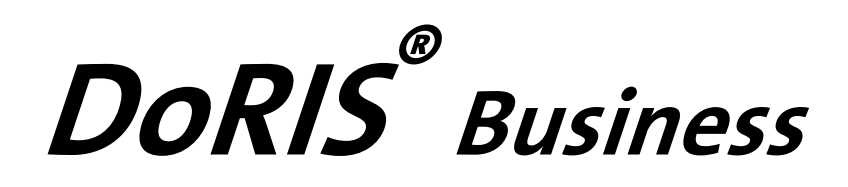

Software für Dokumentenmanagement & Ad-hoc-Workflow-Management

Installationsanleitung & erste Schritte

DoRIS Business. Software für Dokumentenmanagement und Ad-hoc-Workflow Management. Installationsanleitung. Herausgeber: Joachim Haessler

Copyright © 2016 HAESSLER Information GmbH | Mühlstraße 58 | 75328 Schömberg | Telefon [49] (7235) 9709.0 Telefax [49] (7235) 9709.80 | E-Mail info@haessler.com | www.haessler.com

Alle Rechte, auch die des auszugsweisen Nachdrucks, vorbehalten.

Die erwähnten Soft- und Hardwarebezeichnungen sind in den meisten Fällen eingetragene Marken und unterliegen als solche den gesetzlichen Bestimmungen.

Im Laufe der Weiterentwicklung des Produkts können aus technischen oder wirtschaftlichen Gründen Leistungsmerkmale hinzugefügt bzw. geändert werden oder entfallen.

3. Auflage Stand: August 2016

# **INHALT**

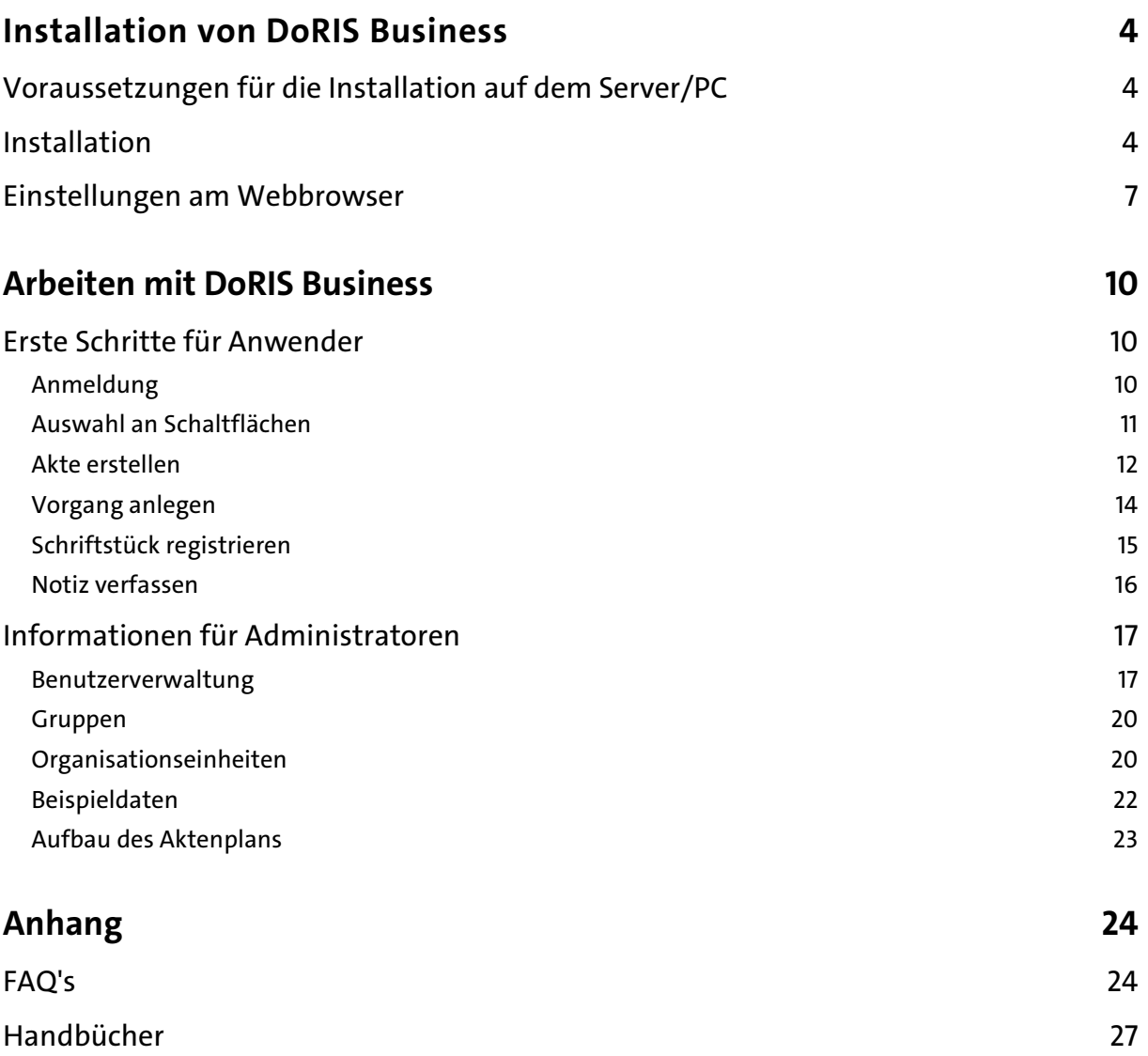

# <span id="page-3-0"></span>**Installation von DoRIS Business**

## <span id="page-3-1"></span>**Voraussetzungen für die Installation auf dem Server/PC**

- Windows 2003/2008/2012/Vista/7/8/10; 32 bit /64 bit
- ca. 2 GByte freier Speicherplatz auf der Festplatte notwendig
- Administrator-Rechte auf dem Rechner
- Webzugriff mit Internet Explorer, Edge, Mozilla Firefox, Google Chrome oder Apple Safari auf PC oder mit mobilen Endgeräten wie iPhone, iPad, Android
- Für eine vereinfachte Bedienung und einen über HTML5 erweiterten Funktionsumfang empfehlen wir, JAVA an den Arbeitsplätzen zu installierten. Dies erlaubt z.B. ein effizienteres Arbeiten mit Office Dokumenten
- Bitte nehmen Sie die unten beschriebenen Einstellungen am Webbrowser vor! (siehe [Einstellungen am Webbrowser,](#page-6-0) Seite [7\)](#page-6-0)

## <span id="page-3-2"></span>**Installation**

Laden Sie die Datei *DoRISBusiness.exe* aus dem Download-Bereich der Internetseite http://registratur.com/doris-business/download.html herunter.

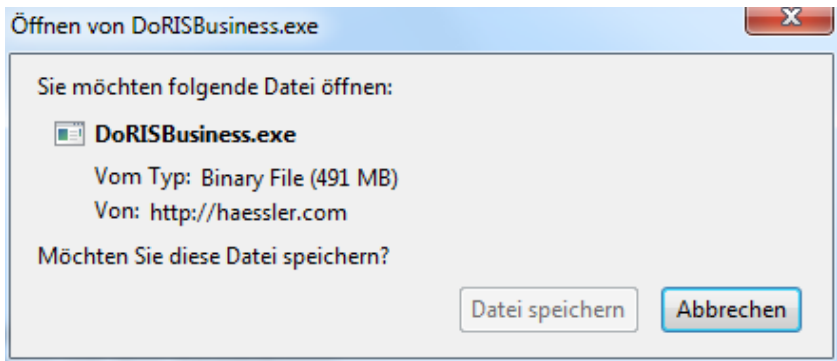

■ Starten Sie die Datei *DoRISBusiness.exe*, um DoRIS Business zu installieren.

#### **Hinweis**

Wenn Sie den Microsoft Internet Information Server im Einsatz haben, ist der Port 80 für den Webzugriff schon belegt; DoRIS sucht sich einen neuen Port. Möchten Sie für DoRIS trotzdem Port 80 verwenden, deaktivieren Sie den Microsoft Internet Information Server vor dem nächsten Schritt.

Ggf. müssen Sie folgende Sicherheitswarnung mit Nicht mehr blocken bestätigen.

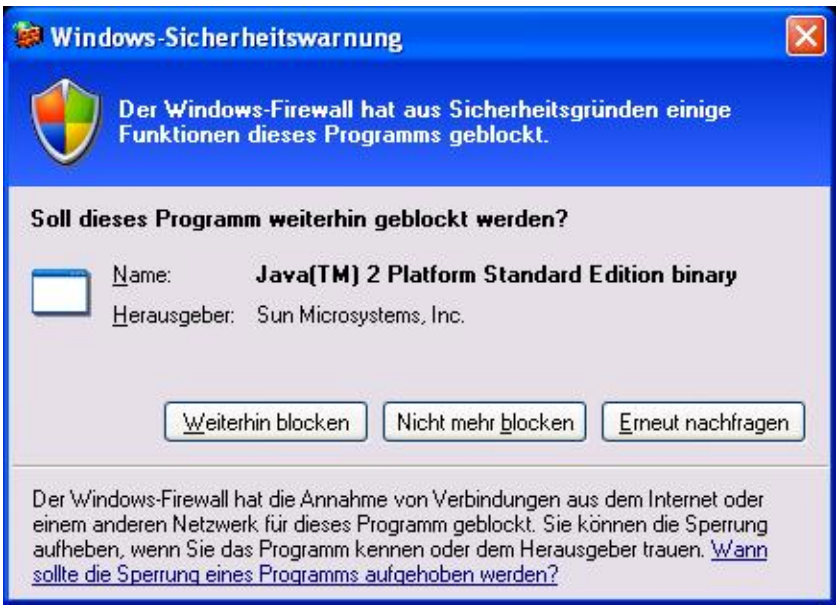

Nachdem das Setup durchgeführt wurde, öffnen Sie DoRIS Business über *DoRIS Business Client* - der Anmeldebildschirm öffnet sich.

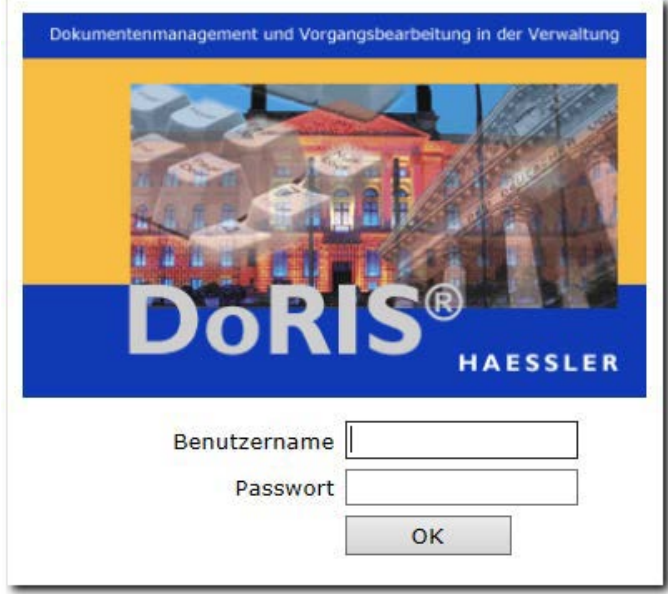

7.0.32 Revision 1.588

Anmeldebildschirm von DoRIS Business

Für einen schnellen Aufruf von DoRIS Business fügen Sie die URL im Webbrowser als Favorit bzw. Lesezeichen hinzu.

■ DoRIS Business ist mehrplatzfähig: So können Sie auch von anderen Arbeitsplätzen per Webbrowser auf DoRIS-Business zugreifen; vorausgesetzt, der Port der URL in Ihrer Firewall ist freigegeben: Geben Sie hierzu den Name bzw. IP-Adresse des Rechners statt localhost in der URL an: Fehler! Hyperlink-Referenz ungültig.rechnername>/business/af/jsp/doristable.jsp?language=de (Wenn Sie in der Windows Konsole den Befehl ipconfig ausführen, können Sie die IP-Adresse auslesen)

Sollte der Webbrowser nicht den Anmeldebildschirm von DoRIS Business zeigen, überprüfen Sie bitte, ob der Dienst Apache Geronimo Service - geronimosrv gestartet ist. Ist dies nicht der Fall, suchen Sie in der geronimo.log Datei im Verzeichnis ... | DoRISBusiness\geronimo-3.0.1\var\log nach der Fehlerursache. Sollten verschieden Ports schon in Benutzung sein, so empfiehlt es sich, diese Portkonflikte zu lösen oder DoRIS Business auf einem neuen Rechner zu installieren.

## <span id="page-6-0"></span>**Einstellungen am Webbrowser**

- Im Webbrowser müssen JavaScript und Cookies für DoRIS Business erlaubt sein.
- für den PDF-Export und die Hilfe-Dokumentation ist es notwendig, dass der Browser PDFs anzeigen kann.

Unterstützt der Browser noch kein PDF, können Sie diesen entsprechend erweitern, z.B. über die Installation des Adobe Acrobat Reader.

Bei Webzugriff muss im IE der *Geschützte Modus* für die verwendete Zone deaktiviert sein. Dies kann z.B. über das Hinzufügen der Webseite in die Vertrauenswürdige Sites erreicht werden. Kontrollieren Sie bitte, ob der Geschützte Modus in der verwendeten Zone deaktiviert ist.

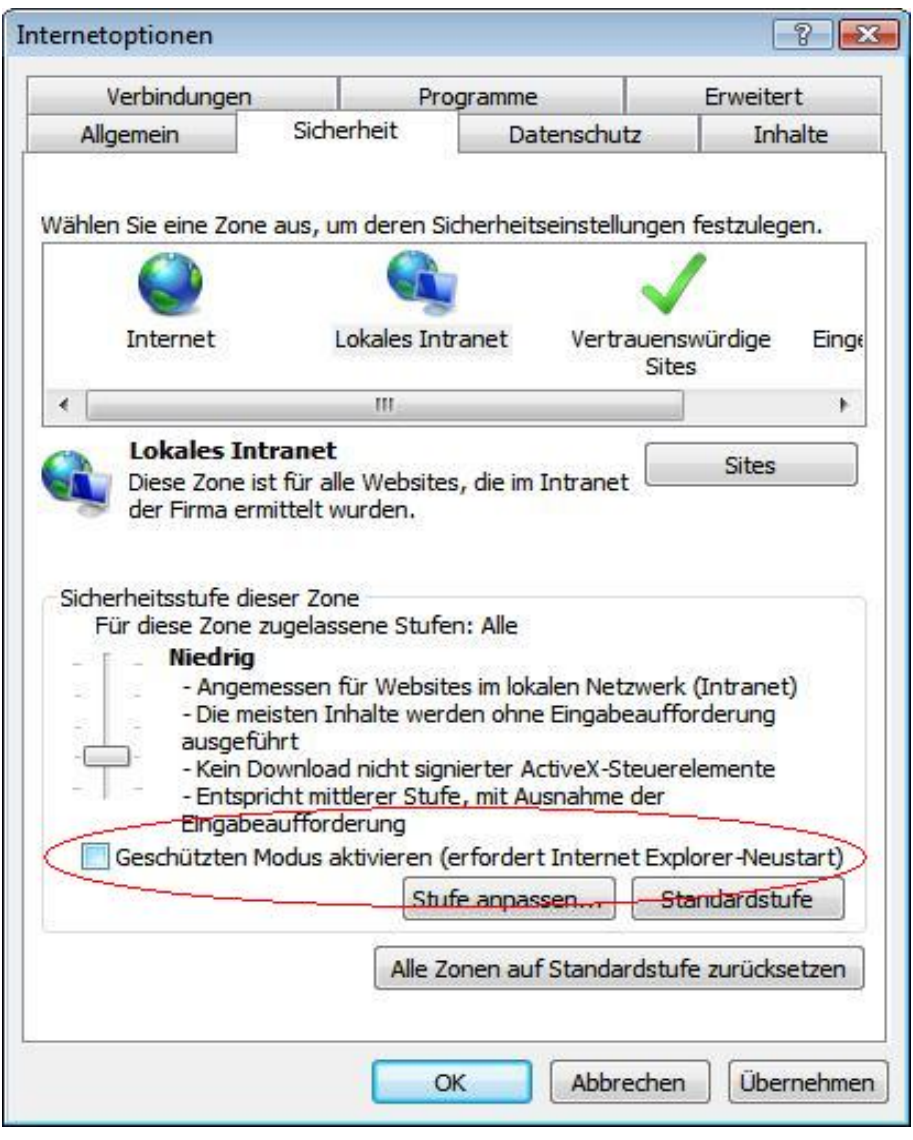

■ Der Webclient verwendet beim Arbeiten mit Dateien, sofern der Browser dies unterstützt, Java Applets. Sind jedoch keine Java Applets erwünscht, so kann über die URL

#### Fehler! Hyperlink-Referenz ungültig.

der Webclient ohne Java Applets gestartet werden.

- Für ein effizienteres Arbeiten sollte JAVA am Arbeitsplatz installiert werden, selbst wenn der Browser keine JAVA Applets unterstützt. Denn auch ohne JAVA Applets kann der Funktionsumfang von DoRIS über JNLP (Java Network Launching Protocol) erweitert werden.
- Werden Java Applets verwendet und ist Java noch nicht im Webbrowser verfügbar, so ruft DoRIS Business automatisch Java zur Installation auf. Alternativ finden Sie unter [www.java.com](http://www.java.com/) die jeweils aktuelle Version.
- Ab Java Version 7.0.25:

Eine deutliche Steigerung der Ladegeschwindigkeit von Java Applets kann über eine Einstellungsänderung im Java Control Panel erreicht werden. Wählen Sie dazu in der Registerkarte Erweitert in der Auswahl Zertifikatsentzug prüfen mit die Option Zertifikatswiderruflisten (CRLs) aus. Das Java Control Panel finden Sie z.B. in der Systemsteuerung Unterpunkt Programme > Java.

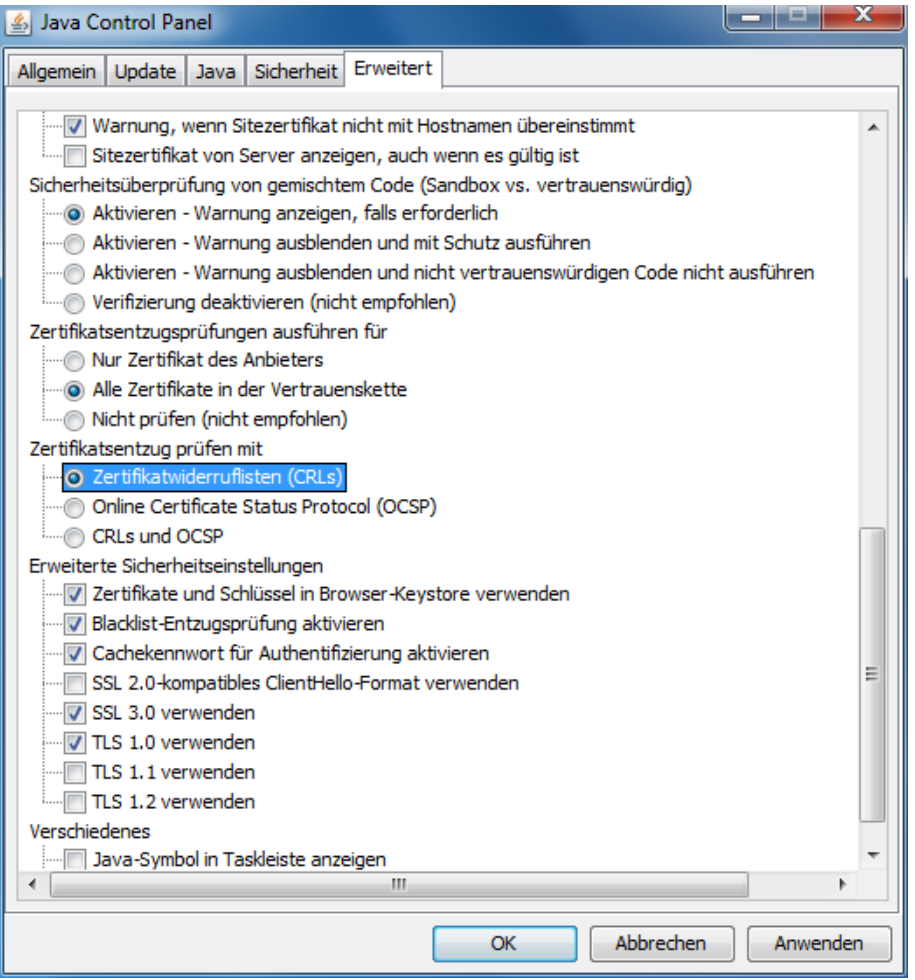

Um Java-Inhalte im Webbrowser darstellen zu können, muss noch die Option *Java-Content im Browser aktivieren* auf der Registerkarte *Sicherheit* im Java Control Panel der Systemsteuerung aktiviert werden.

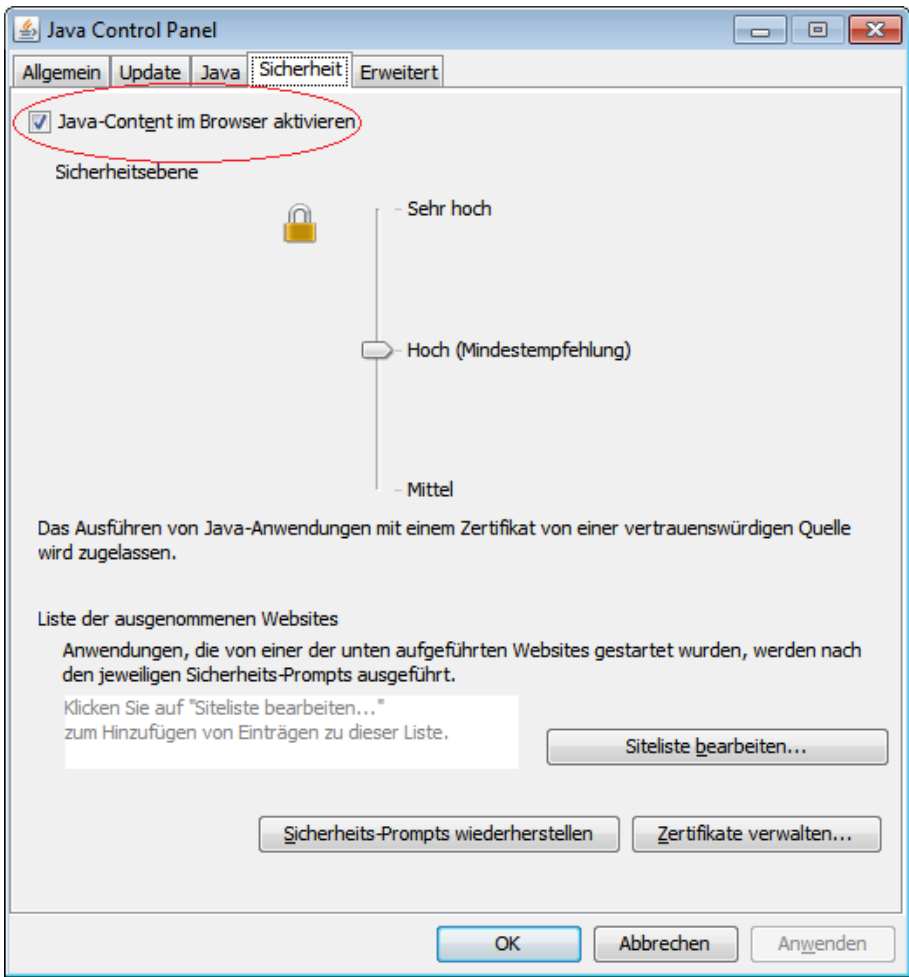

# <span id="page-9-0"></span>**Arbeiten mit DoRIS Business**

Für die ersten Schritte in DoRIS Business, erhalten Sie kurze Informationen zu den wichtigsten Funktionen. Weitere Beschreibungen zur Anwendung und Administration entnehmen Sie bitte den entsprechenden Handbüchern, die Sie auf [www.registratur.com](http://www.registratur.com/) im Download-Bereich finden. Um DoRIS Business kennenzulernen, sind verschiedene Benutzerdaten und Dokumente hinterlegt. Diese können bei Bedarf gelöscht oder an Ihre Bedürfnisse angepasst werden.

## <span id="page-9-1"></span>**Erste Schritte für Anwender**

## <span id="page-9-2"></span>**Anmeldung**

Nachdem Sie DoRIS Business gestartet haben, erscheint der Anmeldebildschirm.

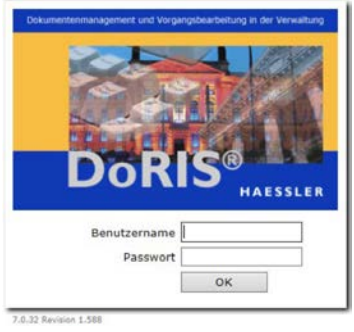

Melden Sie sich mit dem Benutzernamen *doris* und dem Kennwort *doris* an. Zur Anmeldung steht Reihe weiterer Benutzerkonten zur Verfügung, eine tabellarische Auflistung finden Sie in den Informationen für Administratoren (s. [Benutzerverwaltung](#page-16-1) Seit[e 17\)](#page-16-1). Dabei entspricht das Passwort dem Benutzernamen.

Die Datenbank wird geöffnet und die in der Datenbank enthaltenen Ordner werden in beiden Fensterbereichen des Hauptfensters angezeigt.

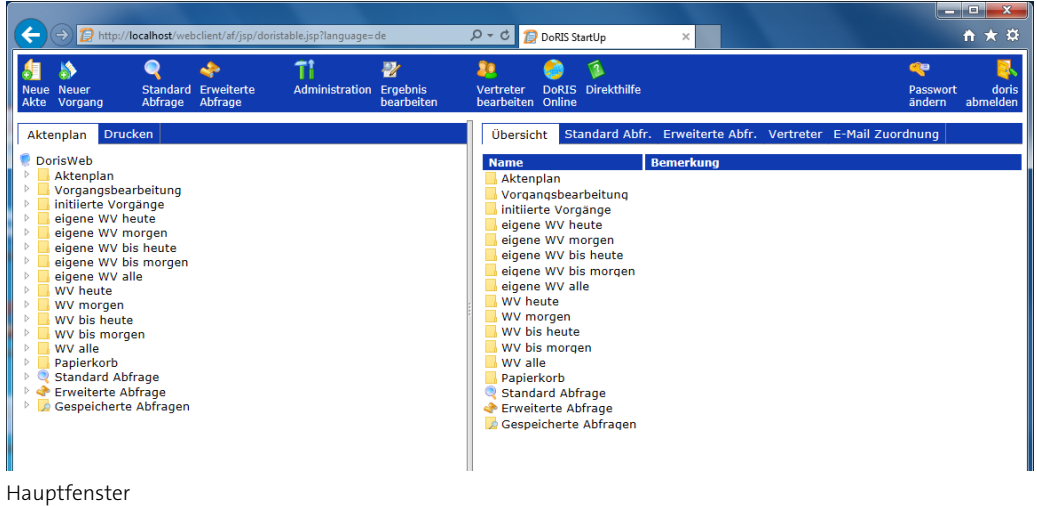

## <span id="page-10-0"></span>**Auswahl an Schaltflächen**

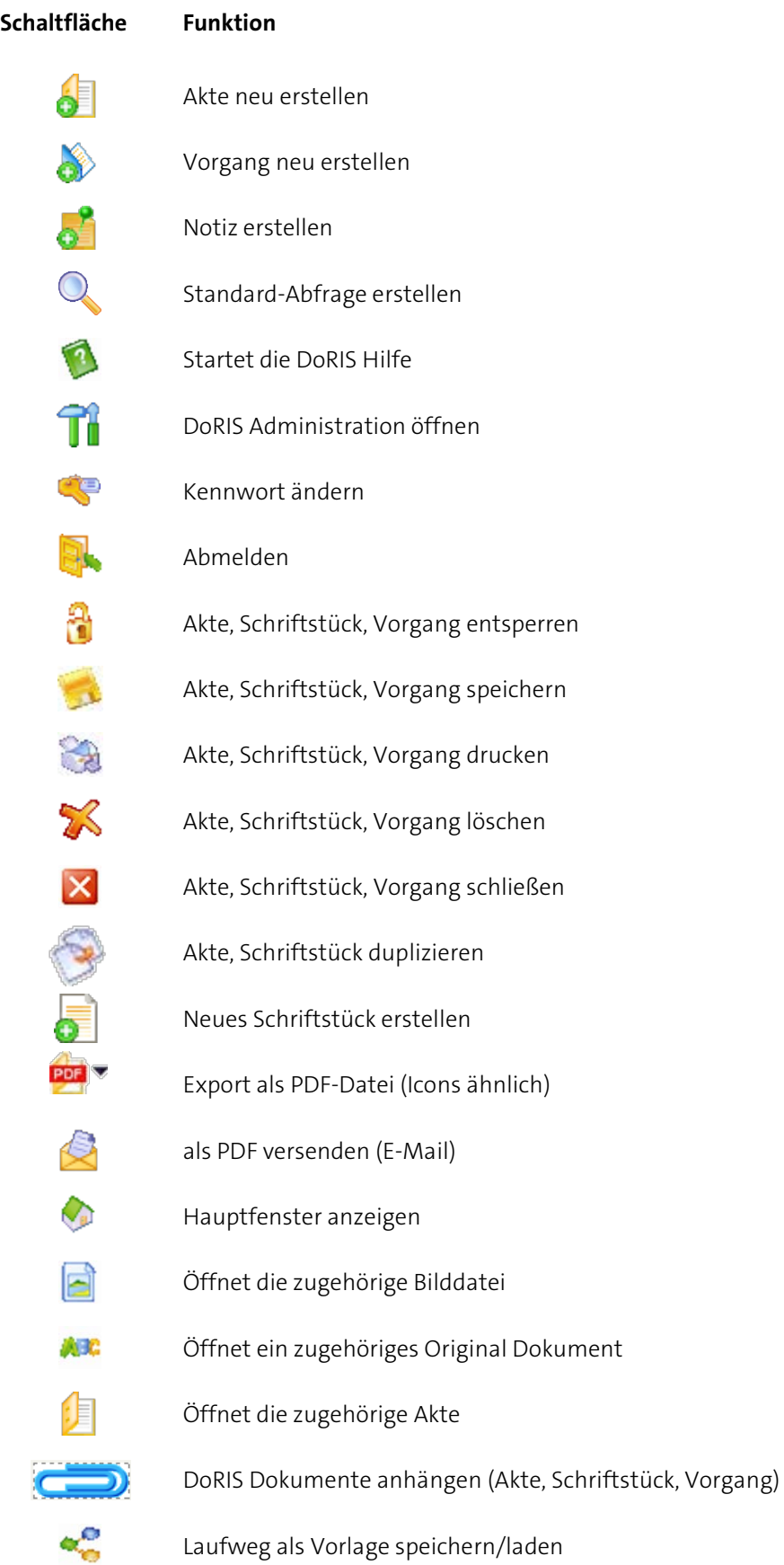

## <span id="page-11-0"></span>**Akte erstellen**

Eine Akte…

- **ist durch ein Geschäftszeichen eindeutig gekennzeichnet.**
- kann Schriftstücke, Notizen und Vorgänge enthalten.  $\mathcal{L}_{\mathcal{A}}$
- enthält Metadaten, wie z.B. Inhalt der Akte, Erstelldatum etc. ×

Legen Sie eine neue Akte im Aktenplan im linken Fensterbereich des Hauptfensters an, bestimmt der ausgewählte Ordner über das Aktenzeiche[n http://www.registratur.com/d](http://www.registratur.com/)er neuen Akte. Oder andersrum gesagt: das Aktenzeichen einer Akte bestimmt die Zuordnung im Aktenplan und damit den Ort, wo Sie die neue Akte ablegen.

Diese Zuordnung können Sie jederzeit ändern - Zugriffsrechte vorausgesetzt.

#### Hinweis

- Blau umrandete Felder sind Pflichtfelder!  $\mathbf{r}$
- Mit den Tasten Tab bzw. Shift+Tab oder durch Auswahl können Sie zwischen den Datenfeldern navigieren.
- 1. Navigieren Sie im linken Teil des Hauptfensters im Ordner Aktenplan zur gewünschten Ebene und damit zum Aktenzeichen.
- 2. Markieren Sie die gewünschte Ebene und öffnen Sie eine neue Akte

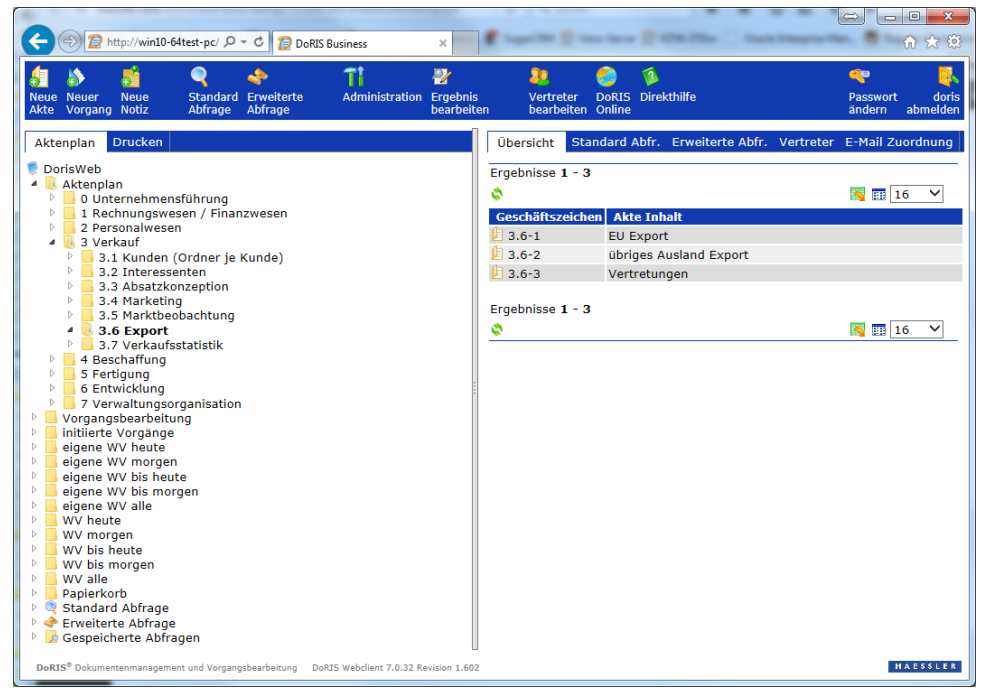

Hauptfenster mit geöffnetem "Aktenplan"

3. Eine neue Akte wird angelegt. Der neuen Akte ist automatisch das Aktenzeichen der ausgewählten Ebene zugeordnet.

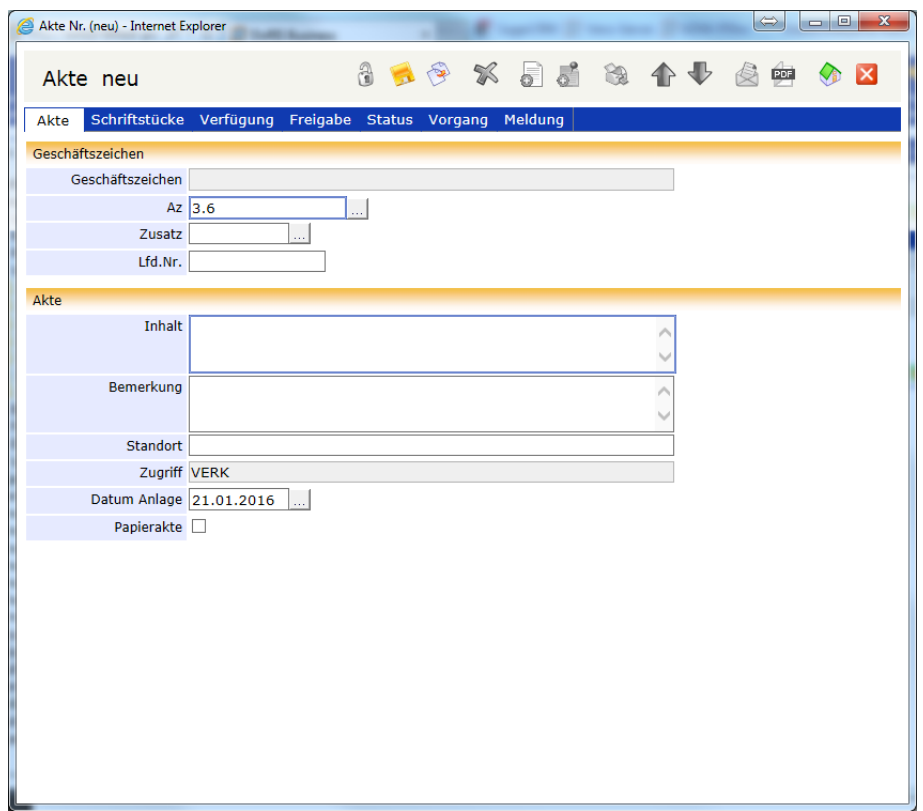

Neue Akte mit Aktenzeichen der ausgewählten Ebene

- 4. Füllen Sie die Felder auf den verschiedenen Registerkarten nach Ihren Bedürfnissen aus. Bitte beachten Sie, dass blau umrandete Felder (wie Inhalt) Pflichtfelder sind.
- 5. Um Datenverlust zu vermeiden, speichern Sie nach der Dateneingabe.
- 6. Beim Speichern vergibt das System automatisch eine laufende Nummer (Lfd.Nr.), die innerhalb eines Ordners eindeutig und Teil des Geschäftszeichens ist. Auch das Geschäftszeichen wird beim Speichern erstellt.

## <span id="page-13-0"></span>**Vorgang anlegen**

Ein Vorgang …

- bildet einen (Geschäfts-)Prozess ab, dem verschiedene Dokumente zugeordnet werden können und an dem verschiedene Mitarbeiter beteiligt sind.
- definiert einen Ad-hoc Workflow, bei dem der Initiator unterschiedliche Arbeitsaufträge an verschiedene DoRIS Benutzer erteilt und gleichzeitig den Status nachverfolgen kann.
- greift auf die angehängten DoRIS Dokumente zu, so dass diese Dokumente permanent für alle DoRIS Benutzer zur Verfügung stehen und immer auf dem aktuellen Stand sind.
- wird lückenlos protokolliert, so dass alle Arbeitsschritte, insbesondere die des Laufwegs, dokumentiert sind.

Um einen Vorgang komplett zu durchlaufen, sind mindestens folgende Schritte notwendig:

neuen Vorgang anlegen:

entweder im Hauptfenster oder in einer Akte auf der Registerkarte Vorgang

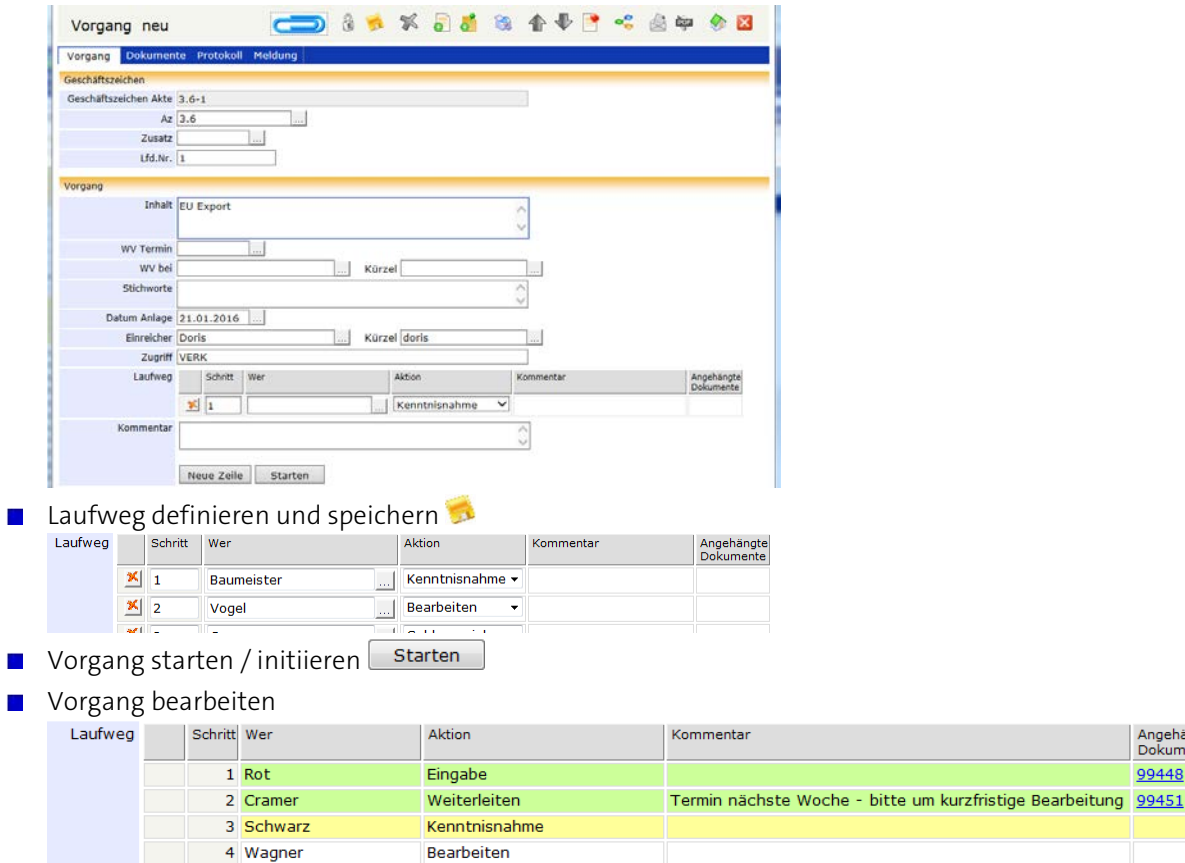

**Vorgang abschließen** 

Die Vorgangsbearbeitung in DoRIS Business bietet sehr viele Möglichkeiten, die leider nicht im Rahmen der ersten Schritte für Anwender beschrieben werden können. Detaillierte Informationen entnehmen Sie bitte dem Handbuch für Anwender; dies finden Sie entweder im Hauptfenster unter *Direkthilfe* <sup>3</sup>oder im Download-Bereich auf [www.registratur.com](http://www.registratur.com/).

Angehängte<br>Dokumente 99448 99449

## <span id="page-14-0"></span>**Schriftstück registrieren**

Ein Schriftstück…

- enthält genau eine Datei, z.B. ein Office Dokument, PDF oder Bild.
- beinhaltet die Metadaten von der eingefügten Datei
- ist immer einer Akte oder einem Vorgang zugeordnet.

So registrieren Sie ein neues Schriftstück:

- 1. Öffnen Sie die Akte / den Vorgang, in der bzw. in dem Sie ein neues Schriftstück erstellen möchten.
- 2. In der Registerkarte Schriftstück bzw. Dokument erstellen Sie über die Schaltfläche neues Schriftstück oder die Drag & Drop-Funktion ein neues Schriftstück.

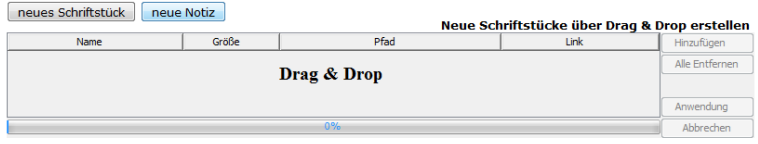

- 3. Alternativ können Sie die Schaltfläche für ein neues Schriftstück **van** verwenden.
- 4. Die Ansicht eines neuen Schriftstücks wird angezeigt. Manche Felder sind bereits mit Werten gemäß der zugehörigen Akte bzw. Vorgang vorbesetzt.

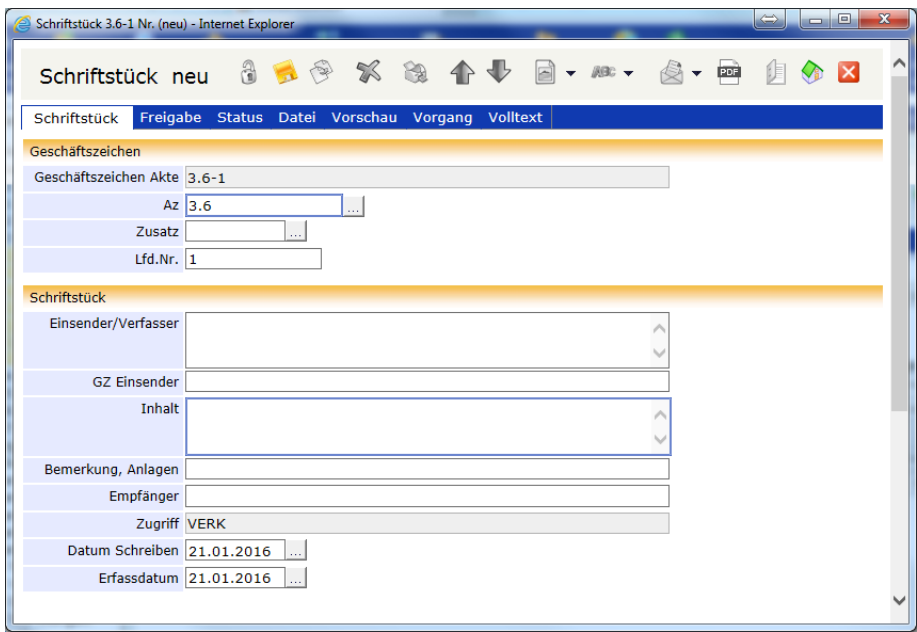

Ansicht eines neuen Schriftstücks

- 5. Tragen Sie in die Datenfelder der verschiedenen Registerkarten weitere Informationen ein und fügen Sie ggf. ein Dokument hinzu.
- 6. Um den Verlust von Daten zu vermeiden, speichern Sie die Dateneingabe.

## <span id="page-15-0"></span>**Notiz verfassen**

Eine Notiz…

- ist eine einfache Möglichkeit, kurze Texte zu verfassen.
- **ist immer einer Akte oder einem Vorgang zugeordnet.**
- wird über das Geschäftszeichen einer Akte zugeordnet.
- **E** enthält keine angehängte Datei.

So erstellen Sie eine neue Notiz:

- 1. Öffnen Sie die Akte oder den Vorgang, in der bzw. in dem Sie eine neue Notiz erstellen möchten.
- 2. In der Registerkarte Schriftstück bzw. Dokument erstellen Sie über die Schaltfläche **Dreue Notiz**eine neue Notiz

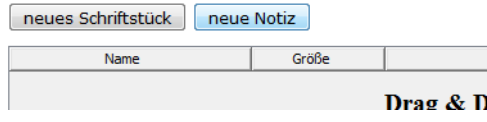

- 3. Alternativ können Sie über die Schaltfläche im Hauptfenster **ein** eine *neue Notiz* verfassen.
- 4. Die Ansicht einer neuen Notiz wird angezeigt. Manche Felder sind ggf. bereits mit Werten gemäß der zugehörigen Akte bzw. Vorgang vorbesetzt.

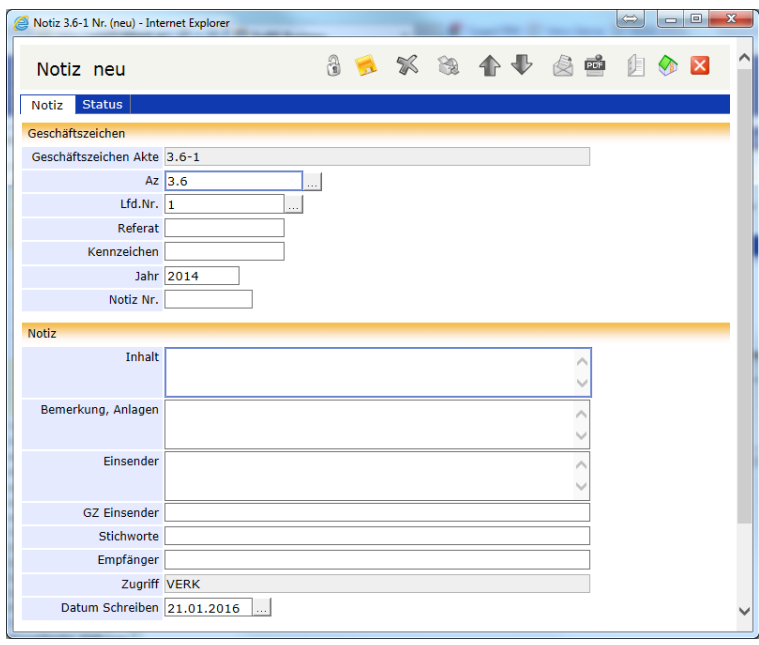

Ansicht einer neuen Notiz

- 5. Tragen Sie in die Datenfelder weitere Informationen ein.
- 6. Um den Verlust von Daten zu vermeiden, speichern Sie die Dateneingabe.

## <span id="page-16-0"></span>**Informationen für Administratoren**

Sie öffnen die DoRIS Business Administration vom Hauptfenster aus  $\widehat{\mathbf{T}}$ 

| Ablage      | DoRIS Administration - Internet Explorer<br>Benutzerverwaltung<br>Strukturierte | Workflow |              | Alle Knoten schließen   Wurzelknoten verstecken/anzeigen   Neuen Knoten hinzufügen   Knoten entfernen   Aktualisieren |        | $\Rightarrow$ | $\equiv$<br>9<br>Online<br>Import/Export | $\mathbf{x}$<br>$\Box$<br><b>Direkthilfe</b> |
|-------------|---------------------------------------------------------------------------------|----------|--------------|----------------------------------------------------------------------------------------------------|--------|---------------|------------------------------------------|----------------------------------------------|
| <b>Edit</b> | <b>Nummer</b>                                                                   | Ebene    |              | Max.Num Beschreibung                                                                                                  | Inhalt |               | Org.-Einheit                             | Field4                                       |
|             | ▲ △ Aktenplan<br>$\triangleright$ $\bigcirc$ 0                                  | $\Omega$ | $\bf{0}$     | Unternehmensführung                                                                                                   |        | <b>FUEH</b>   |                                          |                                              |
|             | $\triangleright$ ( $\bigcirc$ 1                                                 |          | $\mathbf 0$  | Rechnungswesen / Finanzwesen                                                                                          |        | <b>RECH</b>   |                                          |                                              |
|             | $\triangleright$ $\bigcirc$ 2                                                   | $\Omega$ | 0            | Personalwesen                                                                                                    |        | <b>PERS</b>   |                                          |                                              |
|             | $\triangleright$ $\bigcirc$ 3                                                   | $\Omega$ | $\mathbf 0$  | Verkauf                                                                                                    |        | <b>VERK</b>   |                                          |                                              |
|             | $D \bigcirc 4$                                                                  | $\bf{0}$ | $\mathbf{0}$ | Beschaffung                                                                                                    |        | <b>BESC</b>   |                                          |                                              |
|             | $\triangleright$ $\bigcirc$ 5                                                   | $\Omega$ | $\mathbf 0$  | Fertigung                                                                                                    |        | <b>FERT</b>   |                                          |                                              |
|             | $\triangleright$ $\Box$ 6                                                       | $\Omega$ | $\mathbf 0$  | Entwicklung                                                                                                    |        | <b>ENTW</b>   |                                          |                                              |
|             | $\triangleright$ $\bigcirc$ 7                                                   | $\bf{0}$ | 0            | Verwaltungsorganisation                                                                                               |        | <b>VERW</b>   |                                          |                                              |
| ←           |                                                                                 |          |              |                                                                                                    |        |               |                                          | $\rightarrow$                                |
|             |                                                                                 |          |              |                                                                                                    |        |               |                                          |                                              |
|             | DoRIS® Dokumentenmanagement und Vorgangsbearbeitung                             |          |              | DoRIS Webclient 7.0.32 Revision 1.602                                                                                 |        |               |                                          | <b>HAESSLER</b>                              |

DoRIS Business Administration

## <span id="page-16-1"></span>**Benutzerverwaltung**

In der Benutzerverwaltung sind bereits Benutzerdaten hinterlegt, die Sie jederzeit löschen oder ändern können.

| <b>DoRIS Administration - Internet Explorer</b> |                    |                  |                  |                             |              |           | $\Rightarrow$             | $-0$<br>$\mathbf{x}$              |
|-------------------------------------------------|--------------------|------------------|------------------|-----------------------------|--------------|-----------|---------------------------|-----------------------------------|
| ٦s<br>Strukturierte<br>Ablage                   | Benutzerverwaltung | ¢<br>Workflow    |                  |                             |              |           |                           | 页<br>Online<br><b>Direkthilfe</b> |
| Organisation<br>Liste                           |                    |                  | Standard         | <b>Standard Abfrage</b>     |              |           | <b>Erweiterte Abfrage</b> | Ordner                            |
| Suche                                           | Start              | Alle anzeigen    | <b>Allgemein</b> | Vertreterregelung           | DA           | <b>DD</b> | <b>DN</b><br><b>DV</b>    |                                   |
| Neuer Benutzer                                  |                    | $\Box$ Gruppen   |                  | <b>Benutzer: Baumeister</b> |              |           |                           |                                   |
|                                                 |                    | $25 \times$      | Nr.              |                             |              |           |                           | Benutzerinfos aus AD              |
| <b>Name</b>                                     | <b>TD</b>          | Gruppe           |                  |                             | $\checkmark$ |           |                           |                                   |
| Administrator                                   | admin              | Administrator    | <b>Gruppe</b>    | Abteilungsleiter            |              |           |                           |                                   |
| Alt                                             | alt                | Unternehmensführ | <b>ID</b>        | baumeister                  |              |           |                           |                                   |
| <b>Baumeister</b>                               | baumeister         | Abteilungsleiter | <b>Name</b>      | Baumeister                  |              |           |                           |                                   |
| <b>Bittner</b>                                  | hittner            | Mitarheiter      | OE's             | <b>BESC</b>                 |              |           |                           | $\sim$                            |
| Cramer                                          | cramer             | Abteilungsleiter | E-Mail           |                             |              |           |                           |                                   |
| Dinkel                                          | dinkel             | Mitarbeiter      | UserDef01        |                             |              |           |                           |                                   |
| Doris                                           | doris              | Administrator    | UserDef02        |                             |              |           |                           |                                   |
| <b>Fhrlich</b>                                  | ehrlich            | Abteilungsleiter | UserDef03        |                             |              |           |                           |                                   |
| Falk                                            | falk               | Ausbilder        | UserDef04        |                             |              |           |                           |                                   |
| <b>Fischer</b>                                  | fischer            | Mitarbeiter      |                  |                             |              |           |                           |                                   |
| Friedrich                                       | friedrich          | Abteilungsleiter | UserDef05        |                             |              |           |                           |                                   |
| <b>Gross</b>                                    | gross              | Mitarheiter      | UserDef06        |                             |              |           |                           |                                   |
| Haufe                                           | haufe              | Mitarbeiter      | UserDef07        |                             |              |           |                           |                                   |
| Jung                                            | jung               | Abteilungsleiter | <b>UserDef08</b> |                             |              |           |                           |                                   |
| Kaiser                                          | kaiser             | Mitarbeiter      | UserDef09        |                             |              |           |                           |                                   |
| Kaminsky                                        | kaminsky           | Abteilungsleiter | UserDef10        |                             |              |           |                           |                                   |
| König                                           | koenig             | Mitarheiter      | Speichern        | Duplizieren                 | Löschen      |           |                           | Passwort ändern                   |
| Lang                                            | lang               | Abteilungsleiter |                  |                             |              |           |                           |                                   |

DoRIS Business Benutzerverwaltung

Die verschiedenen Benutzer sind jeweils genau einer Gruppe zugeordnet und können keiner, einer oder mehreren Organisationseinheiten zugehören.

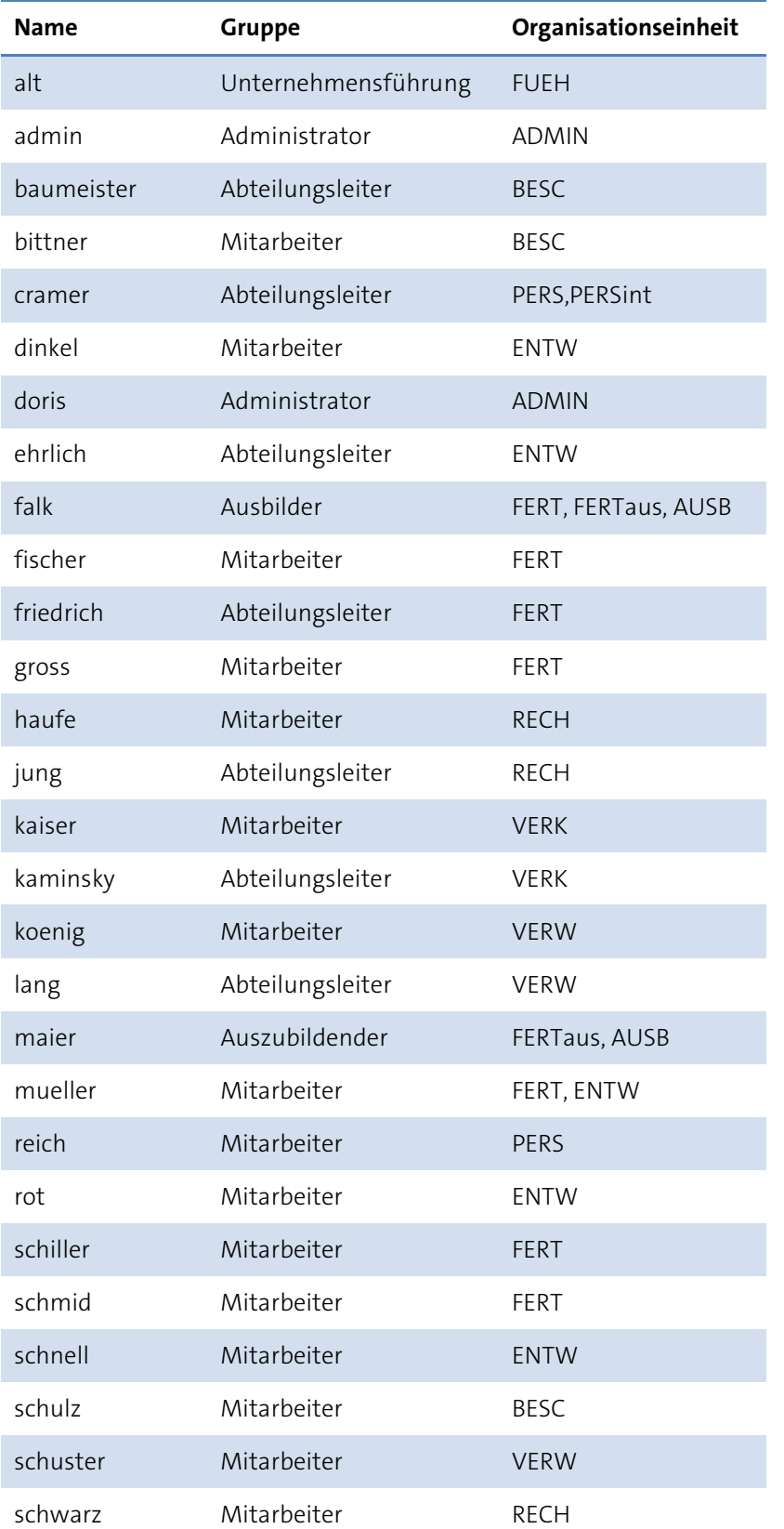

Die folgende Tabelle gibt eine Übersicht über die angelegten Benutzer und ihre Zuordnung:

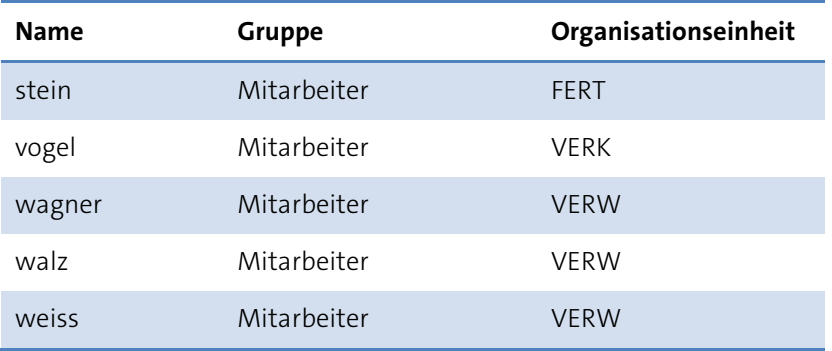

## <span id="page-19-0"></span>**Gruppen**

Eine(r) Gruppe…

- wird innerhalb der Administration in der Benutzerverwaltung angelegt.
- **beschreibt die zentrale Berechtigungsstufe der zugeordneten Benutzer.**
- definiert, welche Sichten und Funktionen ein zugeordneter Benutzer aufrufen darf. Individuelle Einstellungen auf Ebene der Benutzer überschreiben die Definitionen auf Ebene der Gruppe.
- können beliebig viele Benutzer zugeordnet werden.

| Liste<br>Organisation<br>Suche<br>Neuer Benutzer | Start                        | Alle anzeigen<br>$\triangle$ Gruppen        | Standard<br><b>Standard Abfrage</b><br><b>Erweiterte Abfrage</b><br>Ordner<br>Allgemein<br>Vertreterregelung<br><b>DV</b><br><b>DD</b><br>DN.<br><b>DA</b><br><b>Gruppe: Mitarbeiter</b> |
|--------------------------------------------------|------------------------------|---------------------------------------------|----------------------------------------------------------------------------------------------------|
|                                                  |                              | $25 \times$                                 | Nr.<br>Mitarbeiter<br><b>Gruppe</b>                                                                                                    |
| <b>Name</b>                                      | ID                           | Gruppe<br>Abteilungsleiter<br>Administrator | {FREIANID:\$ID\$ },ACCESS:\$ID\$,\$DUserDef01\$,\$FUserDef01\$ <br><b>DefaultQuery</b><br>ModifiableQuery {FREIANID:\$ID\$ },ACCESS:\$ID\$,\$DUserDef02\$                                |
|                                                  |                              | Ausbilder<br>Auszubildender                 | <b>IniString</b><br><b>ALLG</b><br><b>FUserDef01</b>                                                                                                    |
|                                                  |                              | Mitarbeiter<br>Unternehmensführ             | <b>FUserDef02</b>                                                                                                    |
| Administrator<br>Alt                             | admin<br>alt                 | Administrator<br>Unternehmensführ           | <b>FUserDef03</b><br><b>FUserDef04</b>                                                                                                    |
| <b>Baumeister</b><br><b>Rittner</b>              | <b>baumeister</b><br>hittnor | Abteilungsleiter<br>Mitarhoiter             | <b>FUserDef05</b><br><b>FUserDef06</b>                                                                                                    |

Beispiel einer Gruppe - Mitarbeiter

In den Beispieldaten sind folgende Gruppen vordefiniert:

Administrator, Unternehmensführung, Abteilungsleiter, Mitarbeiter, Ausbilder und Auszubildender.

## <span id="page-19-1"></span>**Organisationseinheiten**

Eine(r) Organisationseinheit…

- beschreibt z.B. eine Abteilung innerhalb eines Unternehmens.
- können beliebig viele Benutzer zugeordnet werden.
- definiert, auf welche Akten, Vorgänge oder Schriftstücke der Benutzer zugreifen darf.

| Organisation<br>Liste                |                             |                                                   |
|--------------------------------------|-----------------------------|---------------------------------------------------|
| Suche                                | Start<br>Alle anzeigen      | <b>Organisationseinheit: BESC</b>                 |
| Neue OE<br>Neuer Benutzer            |                             | Nr.                                               |
|                                      | <b>BLACK</b>                | <b>Eltern OE</b><br><b>STAR</b>                   |
| Bezeichnung                          | Name/Bemerkung              | <b>BESC</b><br>OE                                 |
| $\frac{1}{2}$                        |                             | <b>Bemerkung Beschaffung</b>                      |
| <b>Exploring OE</b>                  | Alle Benutzer ohne zugeordn | DUserDef01 BESC.VERK.FERT.ALLG                    |
| Alle Benutzer                        | Alle Benutzer               | <b>DUserDef02 BESC</b>                            |
|                                      |                             | DUserDef03                                        |
| <b>ELADMIN</b>                       | Administrator               | DUserDef04                                        |
| <b>ELALLG</b>                        | Allgemeine Freigabe         | DUserDef05                                        |
| <b>ELAUSB</b>                        | Ausbildung                  | DUserDef06                                        |
| <b>EBESC</b>                         | Beschaffung                 | <b>DUserDef07</b>                                 |
| <b>E</b> ENTW                        | Entwicklung                 |                                                   |
| <b>EFERT</b>                         | Fertigung                   | <b>DUserDef08</b>                                 |
| <b>ESFUEH</b><br>Unternehmensführung |                             | <b>DUserDef09</b>                                 |
| <b>EPERS</b>                         | Personalwesen               | DUserDef10                                        |
| <b>ERECH</b>                         | Rechnungs-/Finanzwesen      | <b>Duplizieren</b><br><b>Speichern</b><br>Löschen |

Beispiel einer Organisationseinheit - Beschaffung

Das Feld DUserDef01 gibt die Leserechte und das Feld DUserDef02 die Schreibrechte an.

Die vorhandenen Organisationseinheiten (OE) mit der abgekürzten sowie vollständigen Bezeichnung entnehmen Sie bitte der folgenden Tabelle.

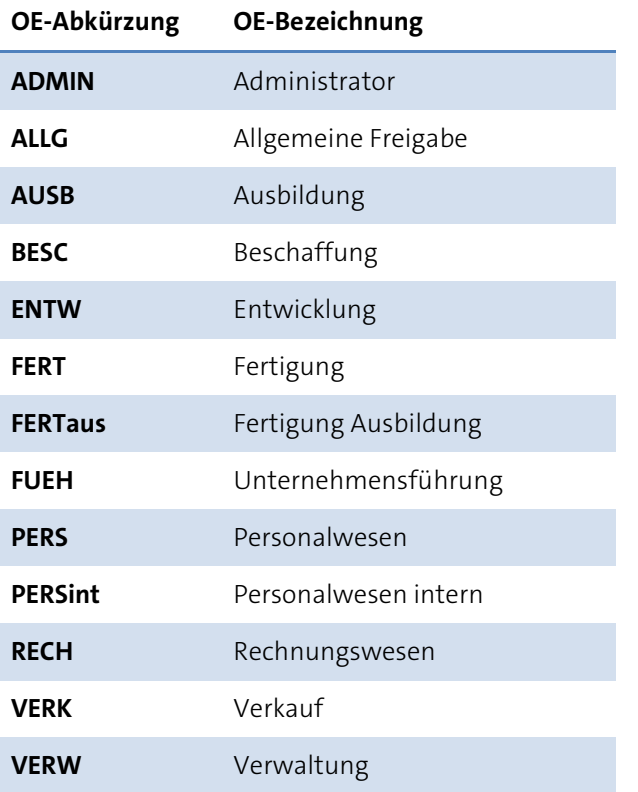

Die Zugriffsrechte der verschiedenen Organisationseinheiten sind in der folgenden Tabelle dargestellt. Es können Leserechte (hier: L) und Schreibrechte (hier: S) vergeben werden; wird das Schreibrecht gesetzt, muss auch das Leserecht gegeben werden.

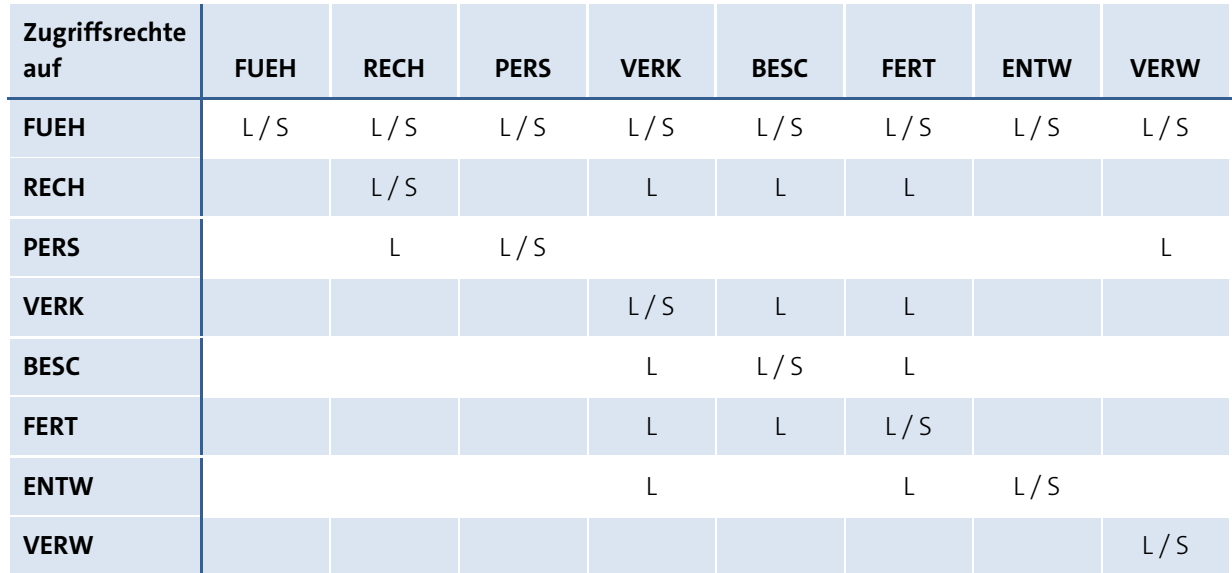

## <span id="page-21-0"></span>**Beispieldaten**

Als Beispieldaten wurden Akten, Schriftstücke und Vorgänge angelegt.

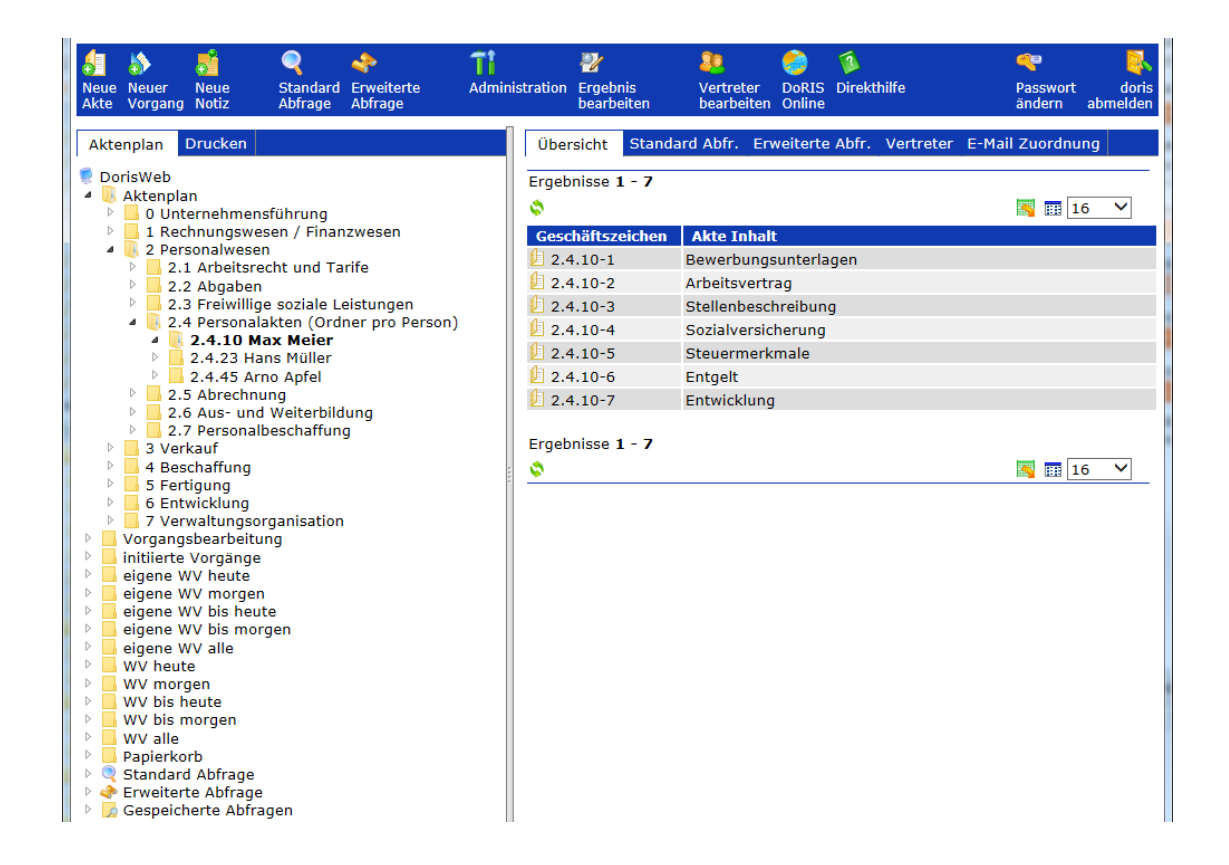

Beispiele angelegter DoRIS-Akten und DoRIS-Dokumente können Sie im Aktenplan unter folgenden Pfaden finden:

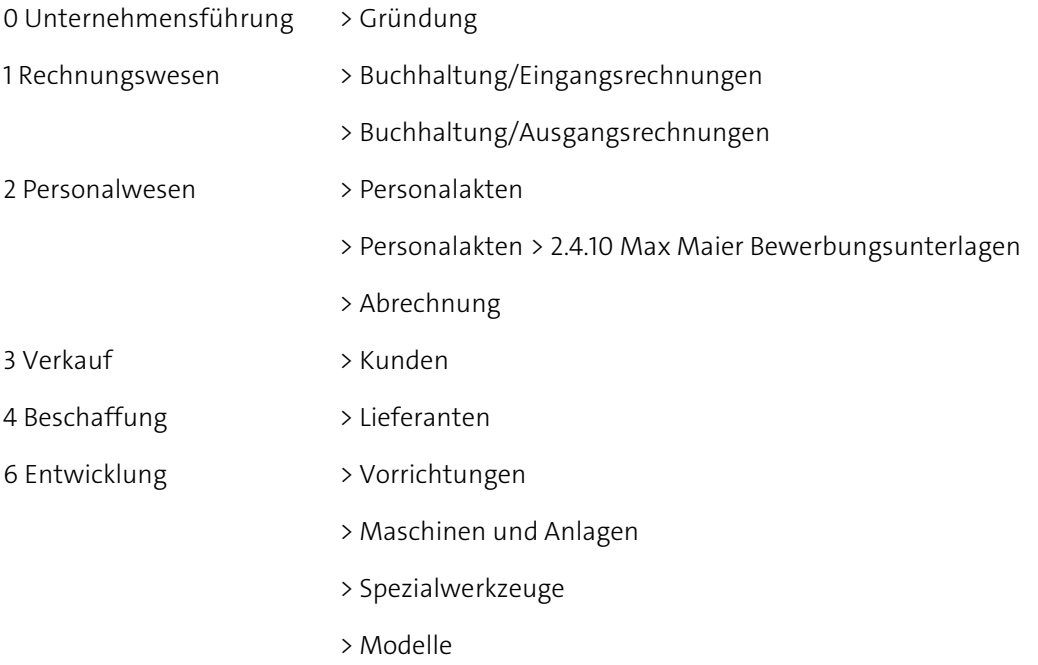

## <span id="page-22-0"></span>**Aufbau des Aktenplans**

Der Aktenplan

- ist ein zentrales Element von DoRIS Business.
- dient zur Ablage von Akten unter einem definierten Zeichen innerhalb einer Ordnerstruktur.
- wird im Hauptfenster angezeigt: links die Ordner und rechts die Akten innerhalb des zurzeit ausgewählten Ordners.
- kann in der Administration unter Strukturierte Ablage angepasst und erweitertet werden, dabei ist auch ein Daten-Import und -Export als .csv- oder .xml- Datei ist möglich.

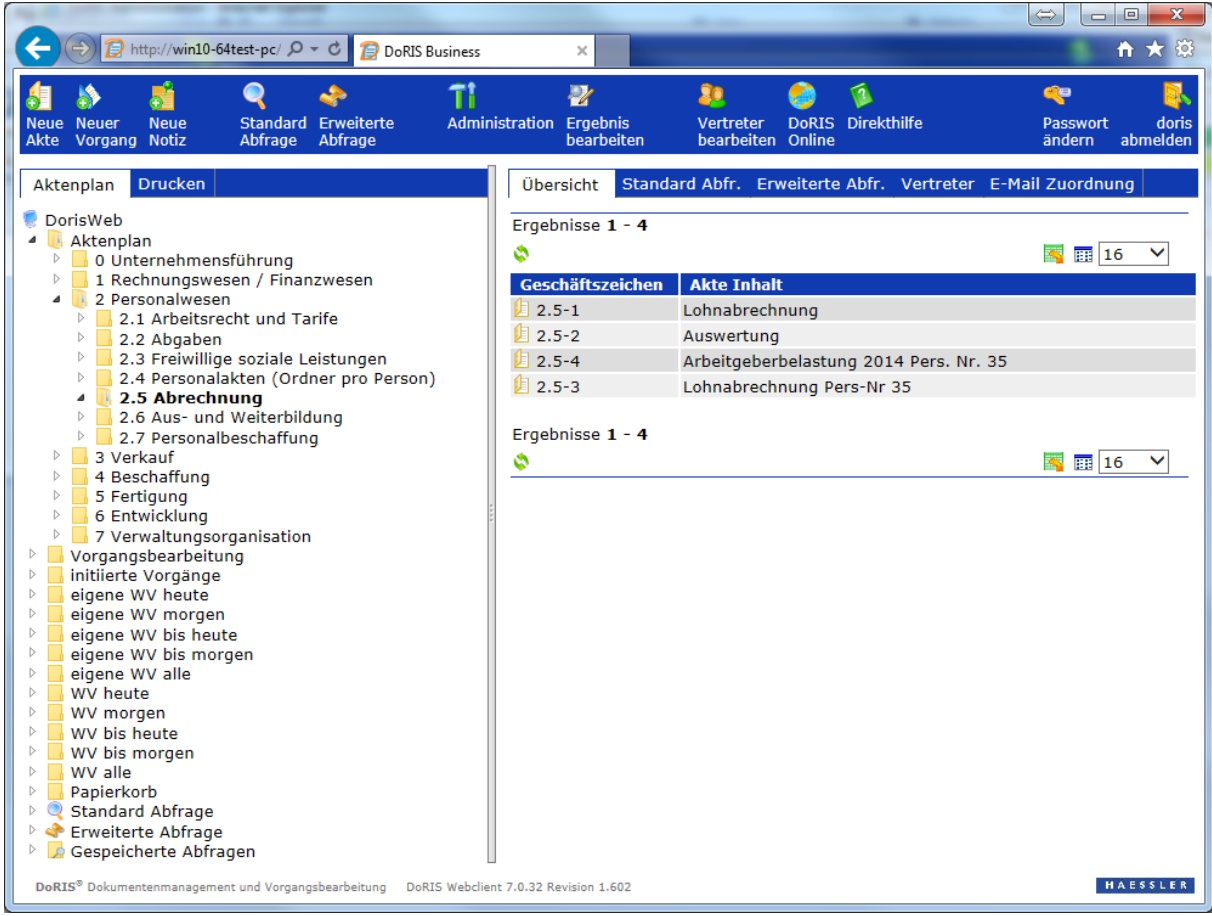

Hauptfenster mit Aktenplan (links) und den in der Abrechnung des Personalwesens enthaltenden Akten (rechts)

# <span id="page-23-0"></span>**Anhang**

## <span id="page-23-1"></span>**FAQ's**

## **Q: Was mache ich bei Installationsschwierigkeiten?**

**A:** Sollten der Dienst der Datenbank oder des Application Servers nicht starten, so liegt in den meisten Fällen ein Konflikt mit einem schon verwendeten Port vor. DoRIS Business versucht automatisch, für das http-Protokoll einen noch frei verfügbaren Port auszuwählen. Sollten Sie diese Konflikte nicht manuell lösen können (durch Deaktivierung von Diensten etc.), so ist es am einfachsten, DoRIS Business auf einem neuen Rechner zu installieren.

### **Q: Wie kann von DoRIS Business ein Backup erstellt werden?**

**A:** Zum Sichern der Daten genügt es, den Ordner ../Programme/DoRISBusiness/doris/ mittels Backup oder Zip zu sichern. Ein einfaches Zurückspielen des Ordners stellt den gespeicherten Stand wieder her. Dabei ist es am einfachsten, die Dienste über StopServices. bat anzuhalten und nach der Sicherung oder Wiederherstellung mit StartServices.bat wieder zu starten.

Alternativ kann DoRIS über das Script Backup.bat im Verzeichnis …/Programme/DoRISBusiness/backup online gesichert werden.

## **Q: Wie kann der Aktenplan angepasst werden?**

**A:** In der *Strukturierten Ablage* der DoRIS Administration (im Hauptfenster 1) kann der Aktenplan angepasst werden. Die Möglichkeiten der Anpassung hängen von den Schreibrechten ab.

### **Q: Wie werden neue Benutzer angelegt?**

A: Ein neuer Benutzer muss zuerst in der Datenbank z.B. über das Programm pgAdmin III angelegt werden. (Beim ersten Aufruf von pgAdmin III muss eventuell noch der Server über Datei/Server hinzufügen mit z.B. den Eigenschaften Name: localhost, Server: 127.0.0.1, Benutzername: doris, Passwort: doris hinzugefügt werden.) Danach muss der Benutzer in der DoRIS Benutzerverwaltung angelegt werden, um die DoRIS spezifischen Rollen und Einstellungen verwenden zu können.

### **Q: Wie können in DoRIS Business Schriftstücke eingescannt werden?**

**A:**Über den DoRIS Scan Link können Schriftstücke am Arbeitsplatz eingescannt werden. Gehen Sie hierzu innerhalb des Schriftstückes auf die Registerkarte Datei und wählen die Schaltfläche Scan. Nähere Informationen zum DoRIS Scan Link finden Sie auf www.registratur.com [im Download-Bereich.](http://www.registratur.com/produkt-infos/produktbeschreibung/bausteine/doris-scan-link.html)

#### **Q: Wie kann eine leere Datenbank ohne Testdokumente erstellt werden?**

**A:** Führen Sie dazu die nachfolgenden Schritte aus:

### **Löschen von Akten, Schriftstücke und Vorgänge:**

- 1. Starten Sie das Datenbank Administrationsprogramm pAdmin III Beim ersten Aufruf von pgAdmin III muss eventuell noch der Server über Datei > Server hinzufügen mit z.B. den Eigenschaften Name: localhost, Server: localhost, Benutzername: doris, Passwort: doris hinzugefügt werden.
- 2. Wählen Sie die Datenbank business in pgAdmin III aus.
- 3. Wählen Sie das Icon Beliebige SQL-Abfragen ausführen. in der Toolbar aus.
- 4. Führen Sie das Kommando delete from fulltext aus.
- 5. Gehen Sie im Explorer in das Filearchiv Image Verzeichnis (z.B. C:\Programme\DoRISBusiness\doris\filearchive\archiv\Image)
- 6. Entfernen Sie dort alle Unterordner
- 7. Gehen Sie im Explorer in das Filearchiv Originale Verzeichnis (z.B. C:\Programme\DoRISBusiness\doris\filearchive\archiv\Originale)
- 8. Entfernen Sie dort alle Unterordner

#### **Leeren des Aktenplans:**

- 1. Starten Sie das Datenbank Administrationsprogramm pgAdmin III Beim ersten Aufruf von *pgAdmin III* muss eventuell noch der Server über Datei > Server hinzufügen mit z.B. den Eigenschaften Name: localhost, Server: localhost, Benutzername: doris, Passwort: doris hinzugefügt werden.
- 2. Wählen Sie die Datenbank business in pgAdmin III aus.
- 3. Wählen Sie das Icon Beliebige SQL-Abfragen ausführen. in der Toolbar aus.
- 4. Führen Sie das Kommando *delete from cabinet where char length(id) > 1* aus.

#### **Q: Wie können eigene Office Vorlagen in DoRIS Business eingestellt werden?**

**A:** Kopieren Sie Ihre Office Vorlagen in das Vorlagen-Verzeichnis C:\Programme\DoRISBusiness\doris\filearchive\archiv\Vorlagen. In diesem Verzeichnis können auch Unterverzeichnisse zur Strukturierung angelegt werden.

#### **Q: Wie kann ein EMail Server in DoRIS für Benachrichtigungen z.B. im AdHoc Workflow, eingebunden werden?**

**A:** Für die Benachrichtigung wird SMTP verwendet.

- 1. Gehen Sie hierzu in das Verzeichnis Filearchiv (z.B. C:\Programme\DoRISBusiness\doris\filearchive\) und passen Sie in der Datei *application.properties* die Einträge Mail.Host, Mail.Username, Mail.Password, Mail.From an.
- 2. In Mail.Link kann bei Bedarf der Zugriffslink des Servers von außerhalb definiert werden.
- 3. Tragen Sie die E-Mail Adresse der Benutzer in der DoRIS Benutzerverwaltung ein.

#### **Q: Kann der DoRIS Admin Bereich im Web Client ausgeblendet werden?**

**A:** Über einen Eintrag in der Benutzerverwaltung lässt sich der Admin Bereich im Web Client ausblenden. Wählen Sie hierzu in der Benutzerverwaltung eine Gruppe oder einen Benutzer aus und fügen Sie in der Registerkarte Allgemein/ActiveFunctions dem Element Disabled den Eintrag ExtrasAdmin hinzu.

#### **Q: Wie kann der Web Client ohne JAVA-Applets gestartet werden?**

**A:** Ab der Version 7.0.32 R1.128 ist es möglich, den Web Client über die URL

#### Fehler! Hyperlink-Referenz ungültig.

ohne Java Applets zu starten. Dies ist sinnvoll, wenn - wie z.B. beim iPhone - kein Java installiert ist oder verwendet werden soll.

#### **Q: Bei Auswahl der Schaltflächen Editieren, Vorlagen oder Scan in der Registerkarte Datei erhalte ich Dateien mit der Dateiendung .jnlp.**

**A:** Über diese Dateien können erweiterte Funktionalitäten zur vereinfachten Bedienung aufgerufen werden. Die Installation von JAVA an den Arbeitsplätzen ist Voraussetzung für die Nutzung dieser Funktionalitäten.

#### **Q: Wie kann die Ladezeit der Java Applets gesteigert werden?**

**A:** Ab JAVA Version 7.0.25: Eine deutliche Steigerung der Ladegeschwindigkeit von Java Applets kann über eine Einstellungsänderung im Java Control Pane/erreicht werden. Dieses finden Sie z.B. in der Systemsteuerung Unterpunkt Programme > Java. Wählen Sie in der Registerkarte Erweitert in der Auswahl Zertifikatsentzug prüfen mit die Option Zertifikatswiderruflisten (CRLs) aus.

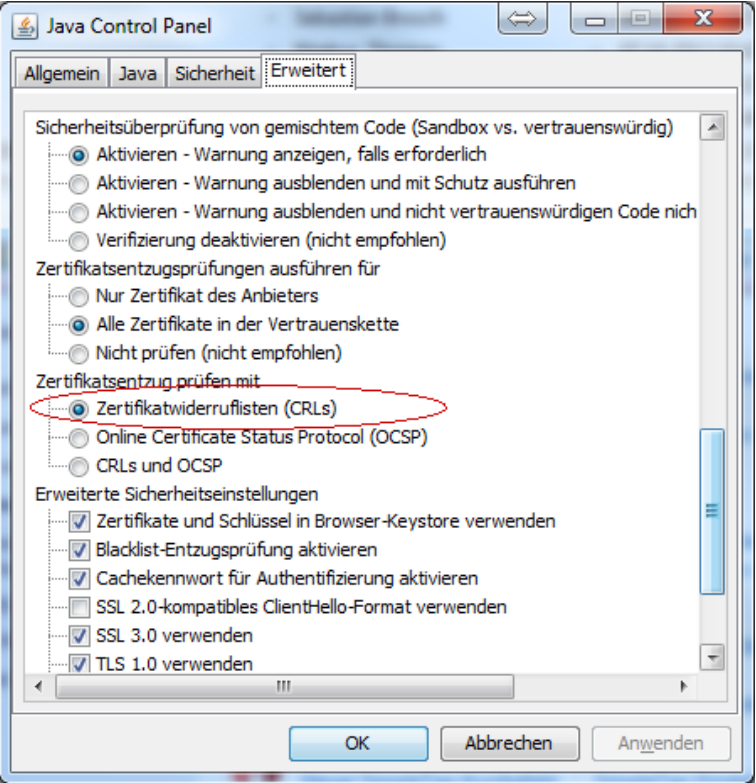

#### **Q: Die Datei PDFSync.jnlp kann nicht gestartet werden. Es erscheint folgende Fehlermeldung**

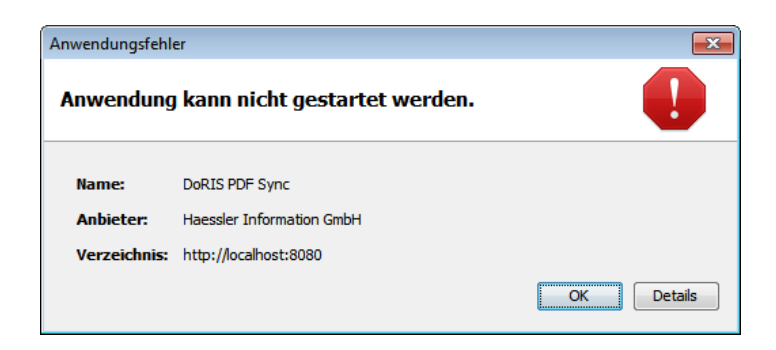

**A:** Auf der Registerkarte Allgemein im Java Control Panel der Systemsteuerung müssen die Einstellungen der Temporären Internetdateien geändert werden. Aktivieren Sie dort das Häkchen Temporäre Dateien auf Rechner behalten.

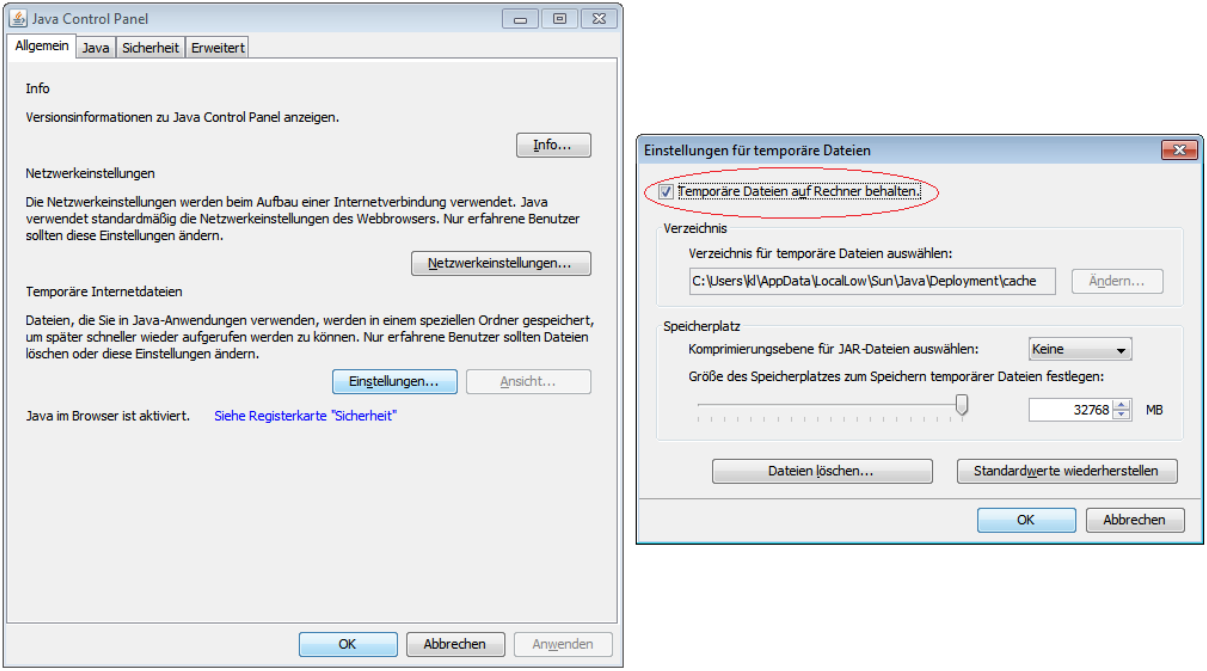

## <span id="page-26-0"></span>**Handbücher**

Detailliertere Beschreibungen zur Anwendung von DoRIS Business entnehmen Sie bitte dem Handbuch

für Anwender. Dies finden Sie entweder im Hauptfenster unter *Direkthilfe* @ oder im Download-Bereich auf [www.registratur.com](http://www.registratur.com/).

Informationen zur Installation und Konfiguration finden Sie im Handbuch für Administratoren, dies erhalten sie ebenfalls im Download-Bereich auf [www.registratur.com.](http://www.registratur.com/)

Alle aktuellen Informationen zu DoRIS finden Sie auf www.registratur.com - Schauen Sie mal rein.